### **Bluetooth**での目的地送信について

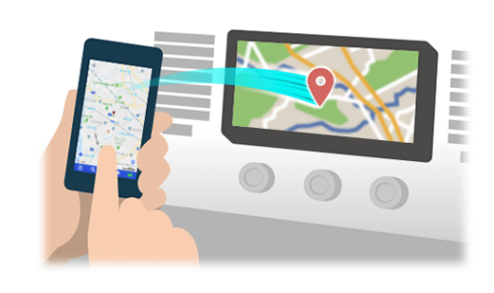

NaviConで選んだ地点をBluetoothでカーナビに送信するには、 あらかじめスマートフォンとカーナビの間でペアリング設定が必要です。 ペアリングとは、接続する機器の組み合わせ(ペア) を決めるものです。 次ページ以降で、具体的な操作手順をご紹介します。

※ 手順が類似する製品をまとめてご紹介しておりますので、 画面の詳細やデザインは実際の製品と異なる場合がございます。

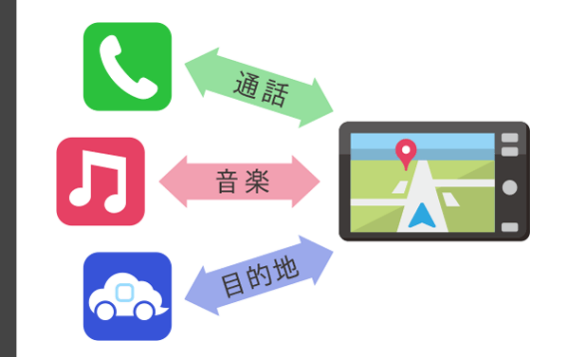

Bluetooth接続には、「プロファイル」と呼ばれる種類があり、 利用する用途に応じて、それぞれのペアリングが必要です。 代表的なものに電話用(HFP) や音楽再生(A2DP) などがありますが、 NaviConで目的地を送信するにはデータ通信用(SPP) のペアリングが 必要です。

カーナビによっては複数のペアリングを同時に行うものもあります。

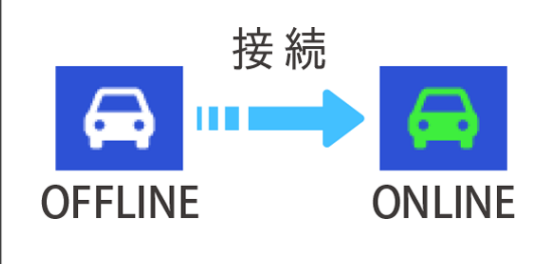

一度ペアリングが完了すると、次回からは自動で接続されます。 NaviConがカーナビと接続されると地図画面の右下のアイコンが ONLINEに変わります。

※ ご利用の状況によっては、稀にペアリング情報が失われる場合が あります。その場合は一旦双方の登録を消去して、再度ペアリングを やり直してください。

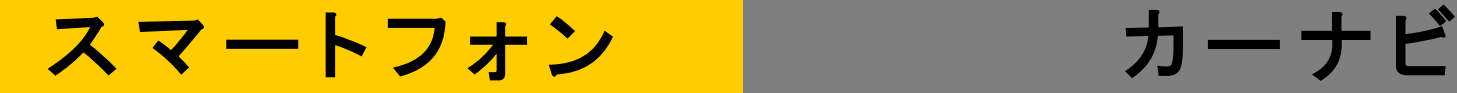

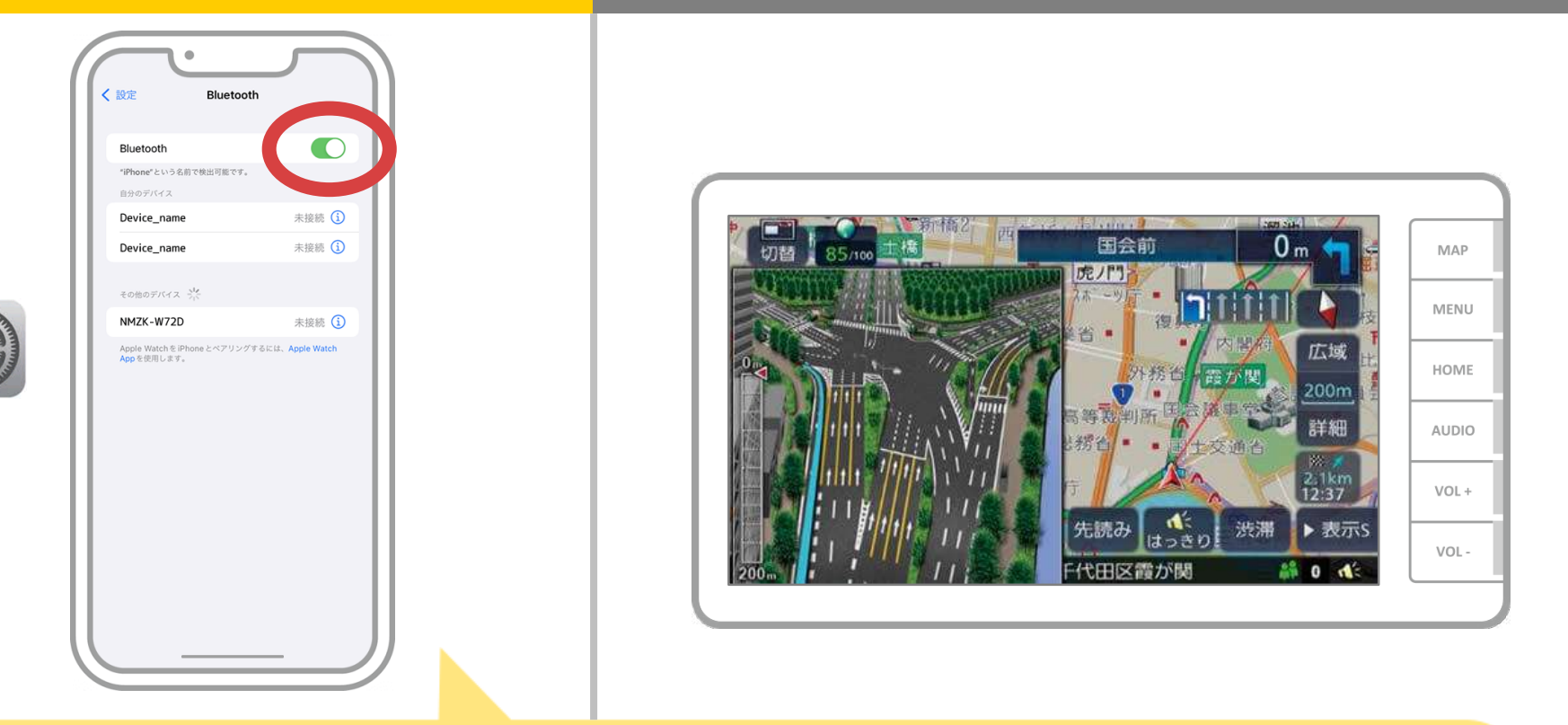

iOSのホーム画面から「設定」→「Bluetooth」を選択し、 Bluetooth設定画面を表示します。 Bluetoothがオフの場合は、オンに切り替えます。

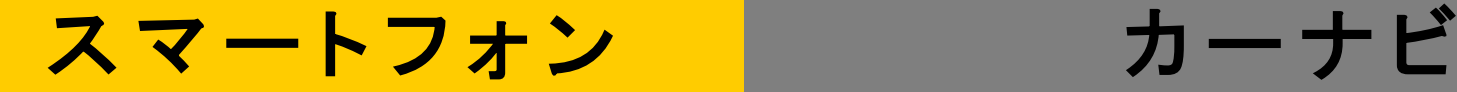

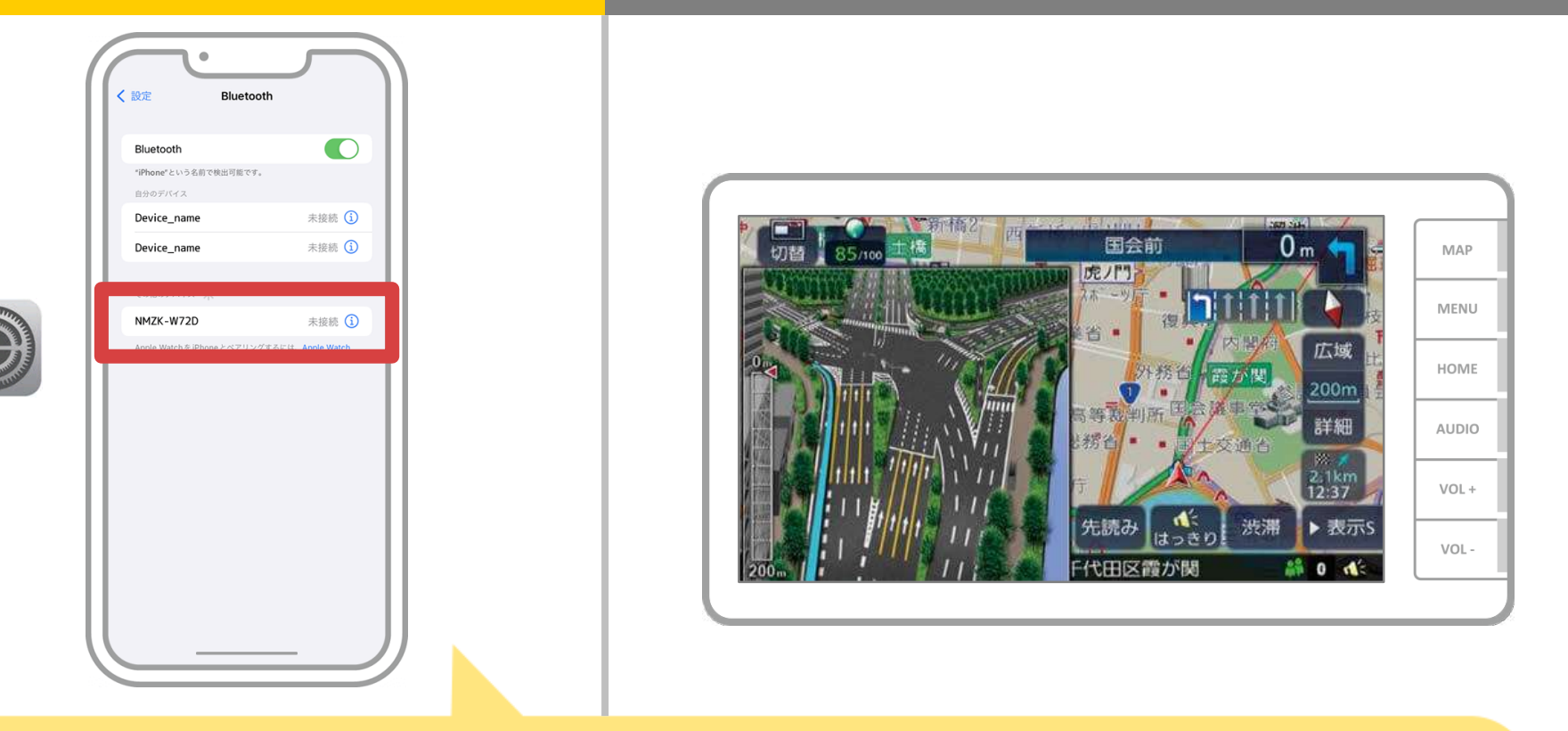

デバイス一覧が表示されるので、接続するカーナビ「NMZK-W72D」または 「NMZK-W72D2」を選択します。 カーナビの名称が表示されない場合は、BluetoothボタンをOFF⇒ONします。

## スマートフォン カーナビ

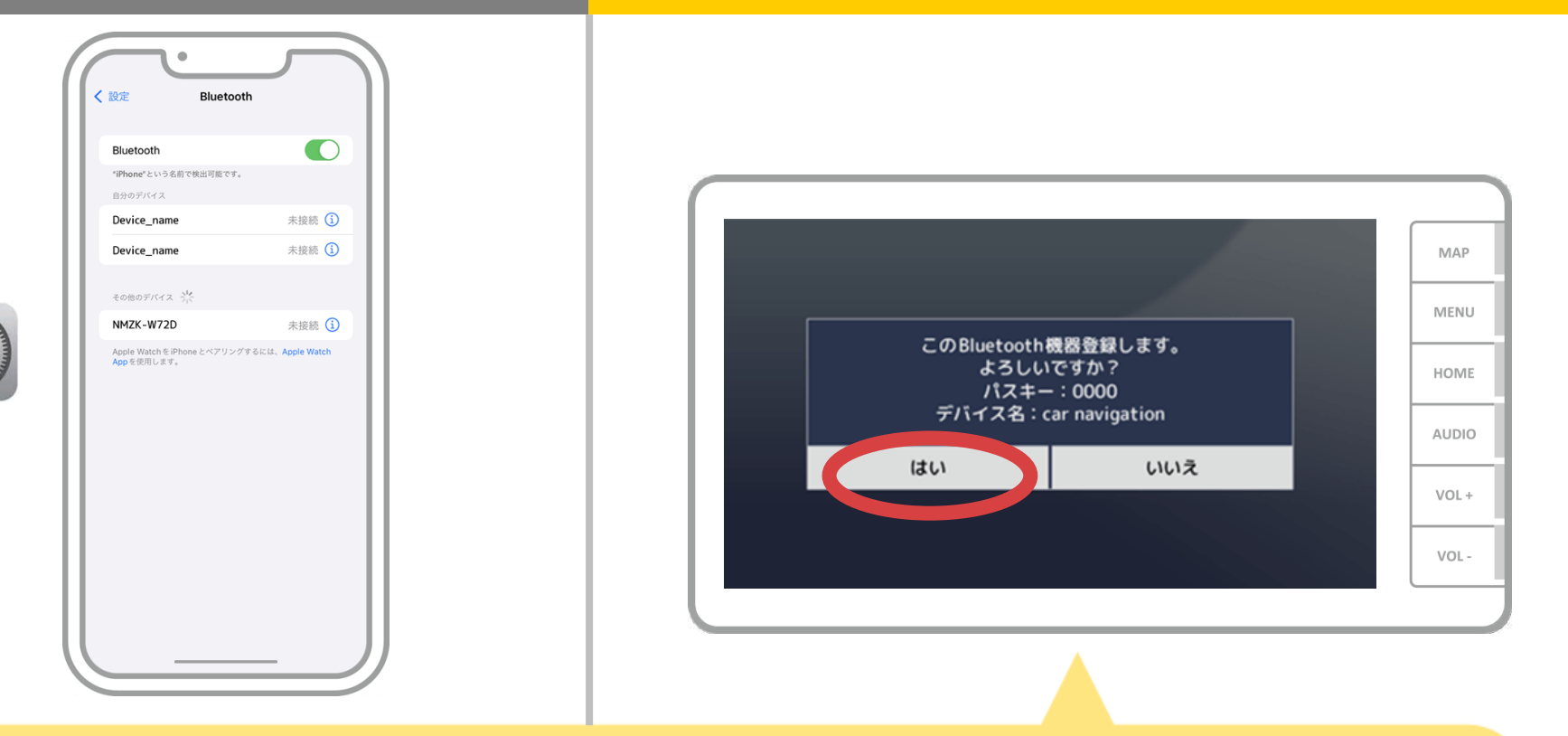

### スマートフォンの機器名とパスキーを確認し、 「はい」をタッチします。 ※スマートフォンの機種によっては、カーナビにデバイス名または パスキーのみが表示され自動的に登録は始まる場合があります。

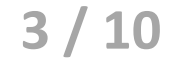

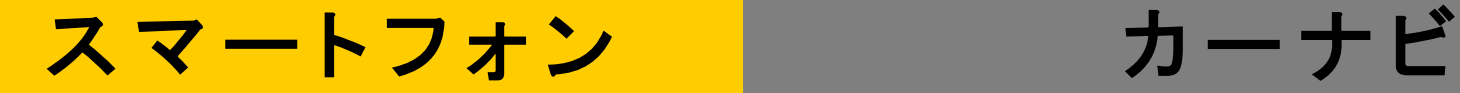

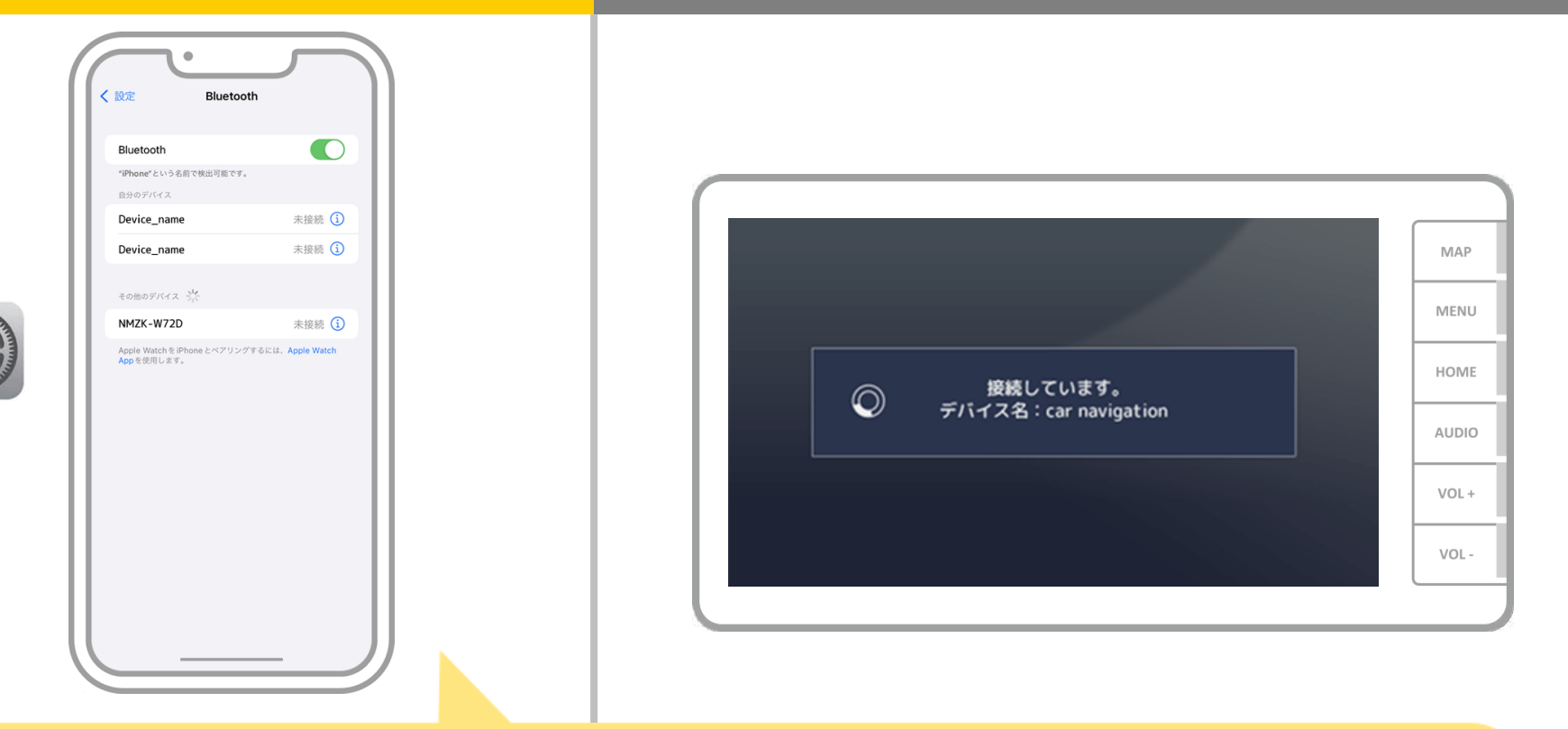

### ペアリングが開始されます。

**4 / 10**

## スマートフォン カーカーナビ

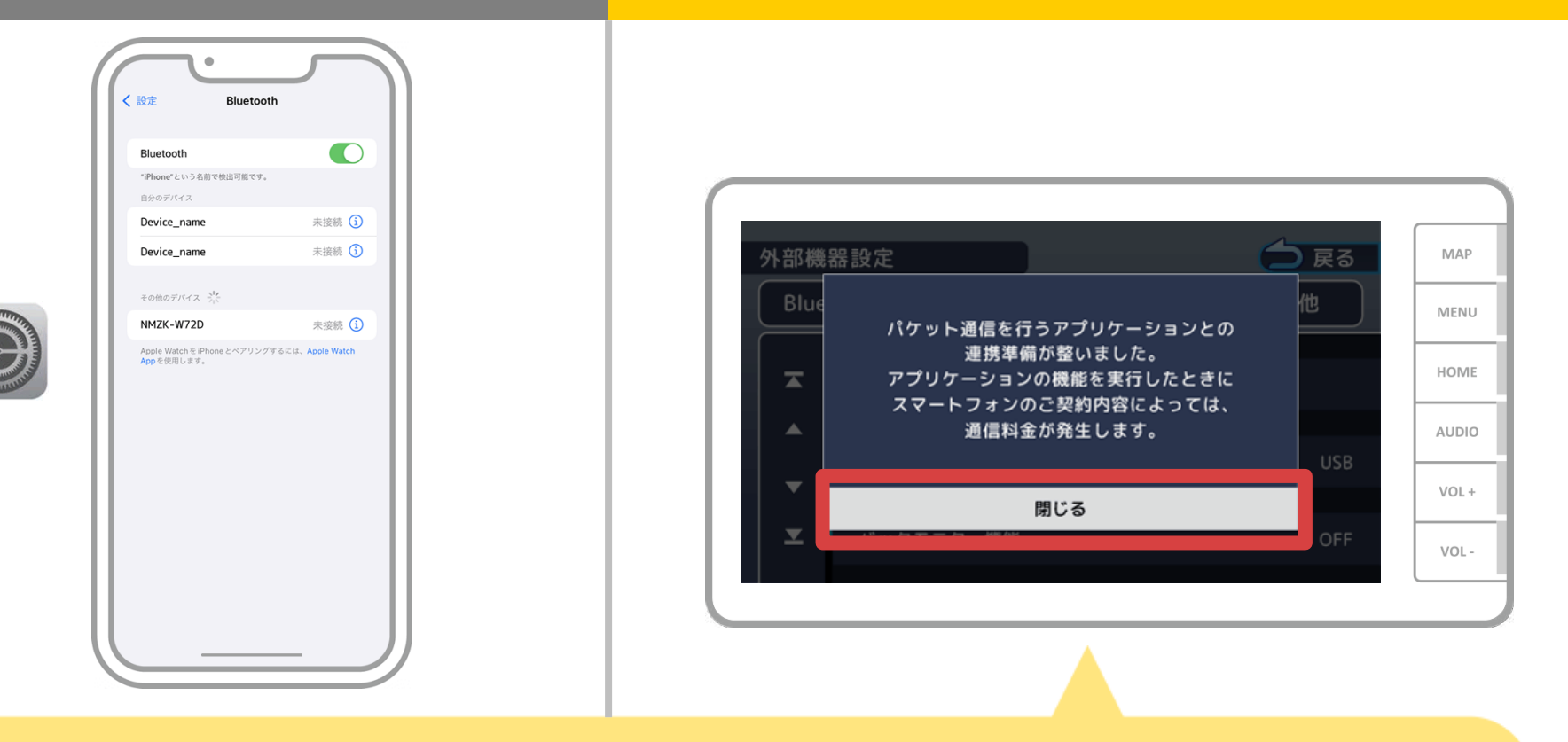

### 「閉じる」をタッチします。

**5 / 10**

## スマートフォン カーカーナビ

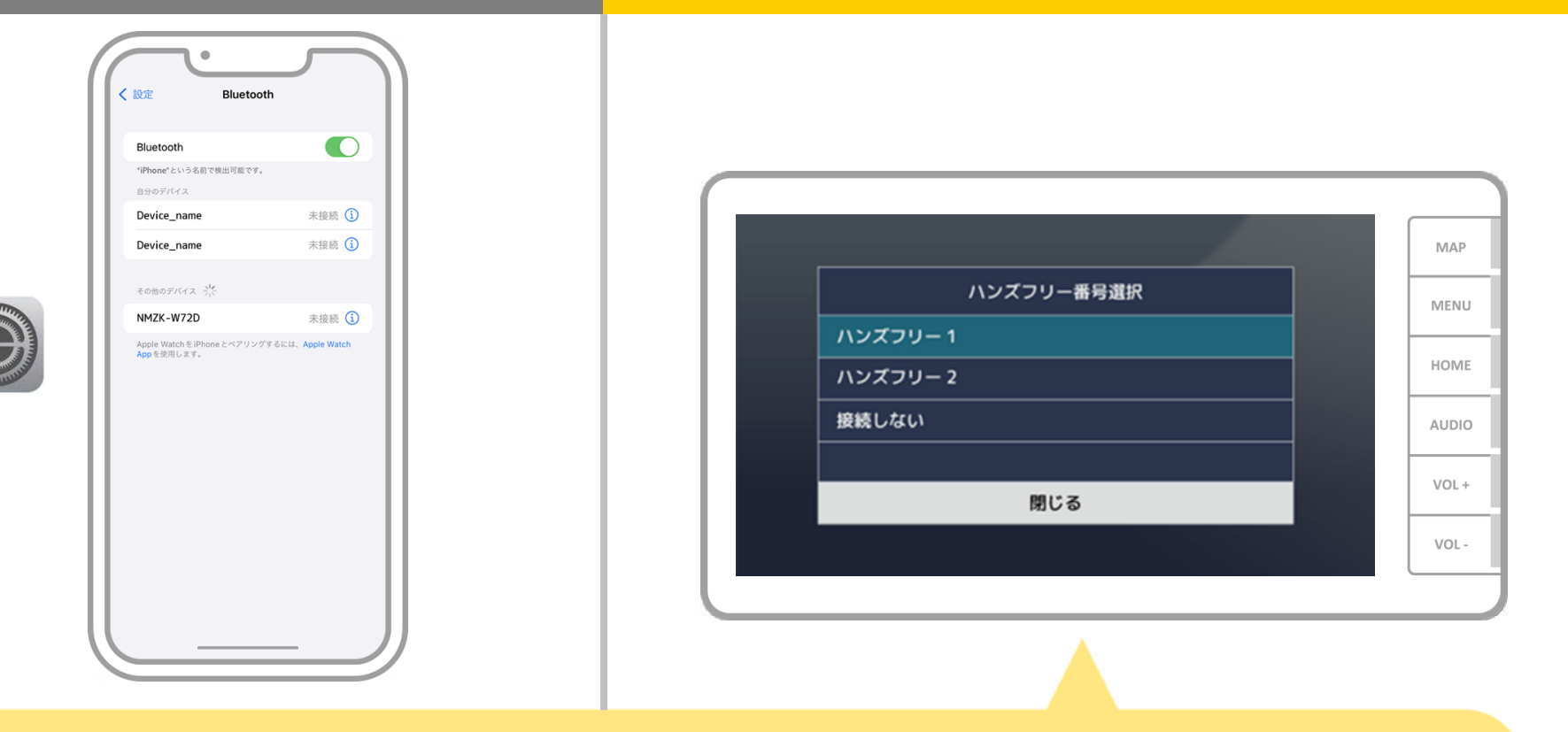

### ハンズフリー番号選択はどれを選択しても問題ありません。

## スマートフォン カーナビ

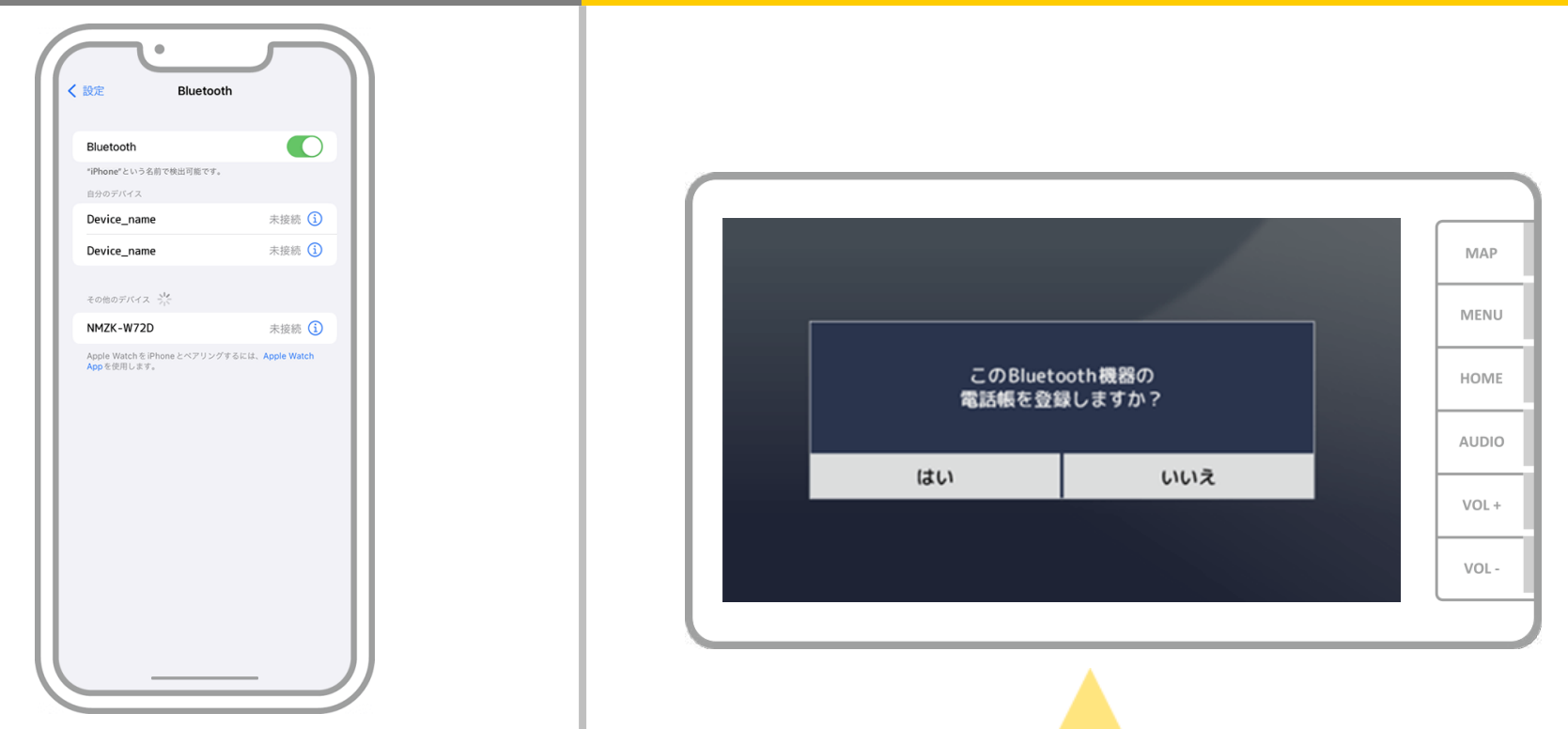

**7 / 10** 電話帳転送(PBAP)に対応している機器の場合 「このBluetooth機器の電話帳を登録しますか」のメッセージが 表示されます。 「はい」「いいえ」どちらを選択しても問題ありません。

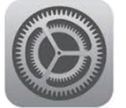

## スマートフォン カーナビ

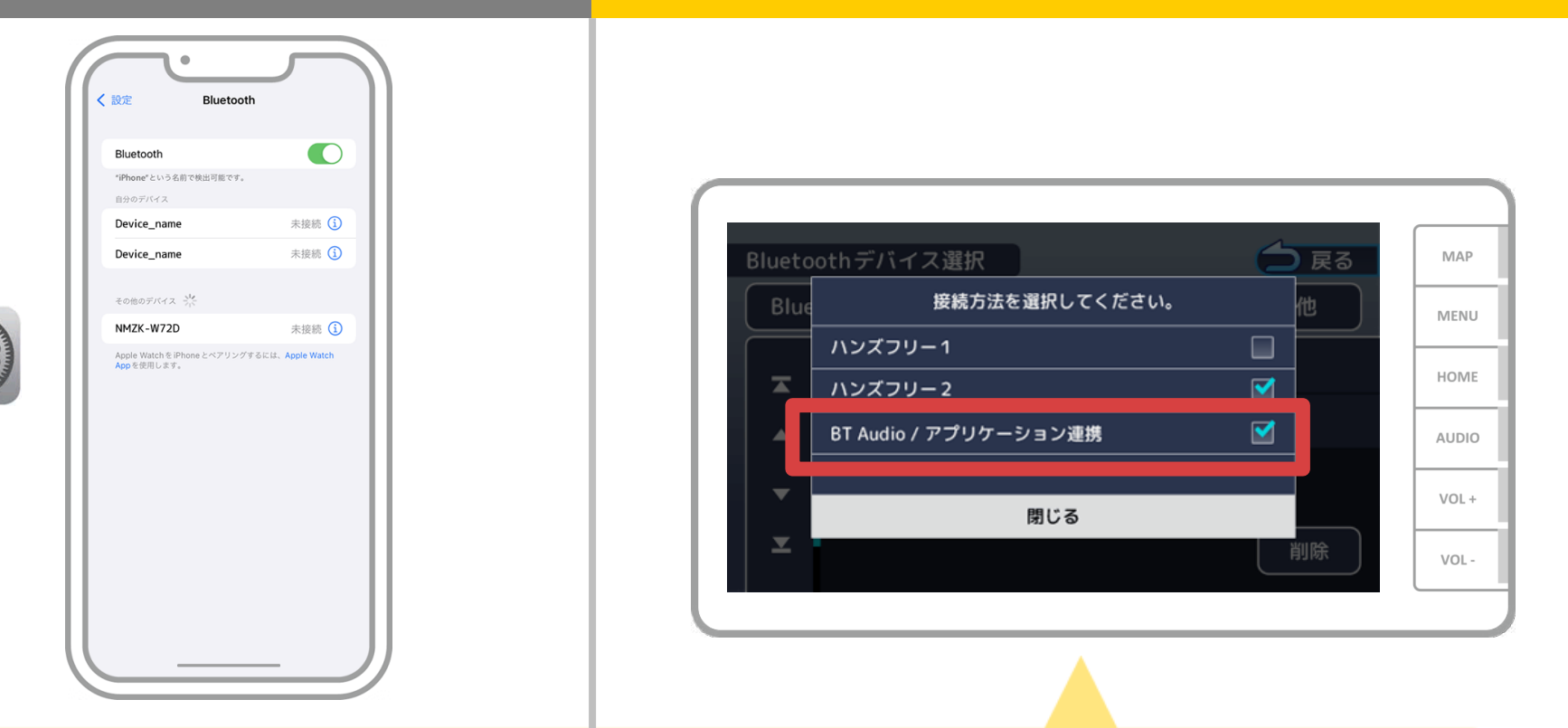

カーナビの画面で接続方法を設定します。 「メニュー」→「情報・設定」→「Bluetooth」→「デバイス接続」の順に 操作して、接続するスマートフォンを選択して、接続方法の 「BT Audio / アプリケーション連携」にチェックを入れます。

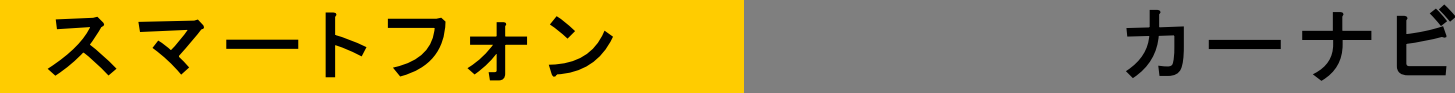

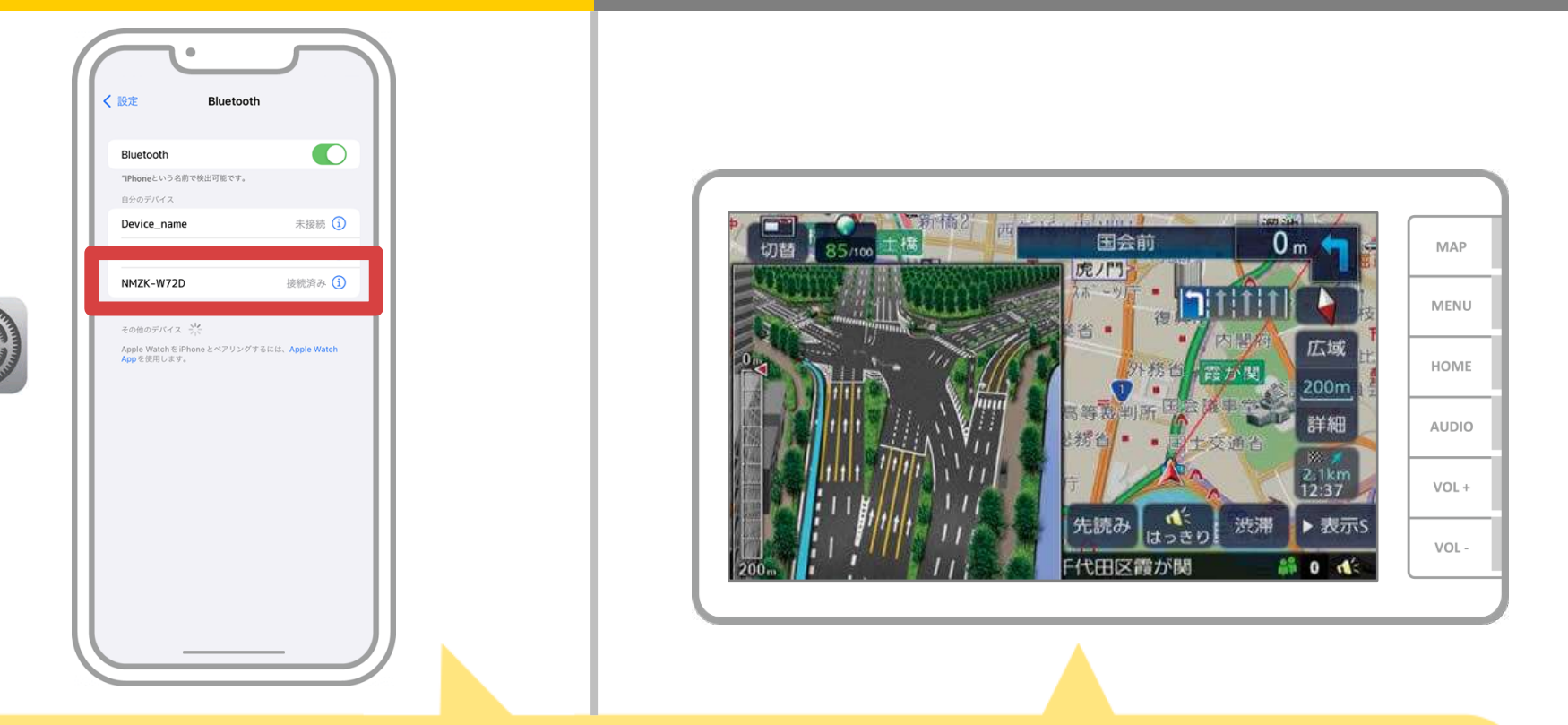

選択したデバイスの欄に「接続済み」と表示されれば、 Bluetooth接続の設定は完了です。 カーナビ画面にはインジケータアイコンが表示されます。

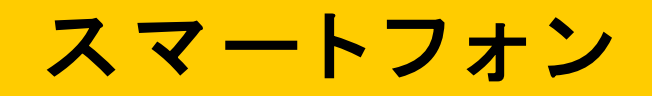

カーナビ

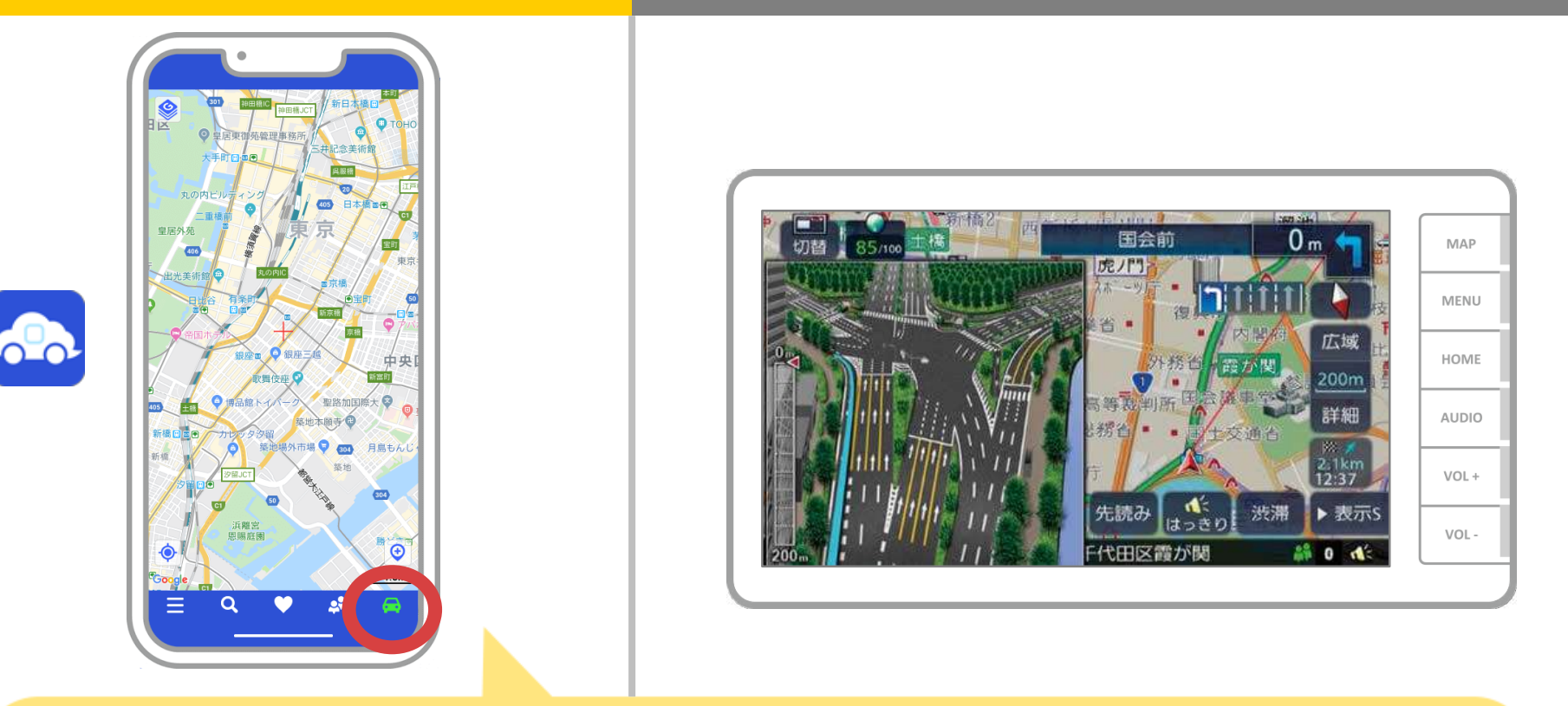

NaviConを起動して接続を確認します。 接続された場合は、NaviConの地図画面下部にONLINEと 表示されます。

### カーナビとの接続でお困りの場合は...

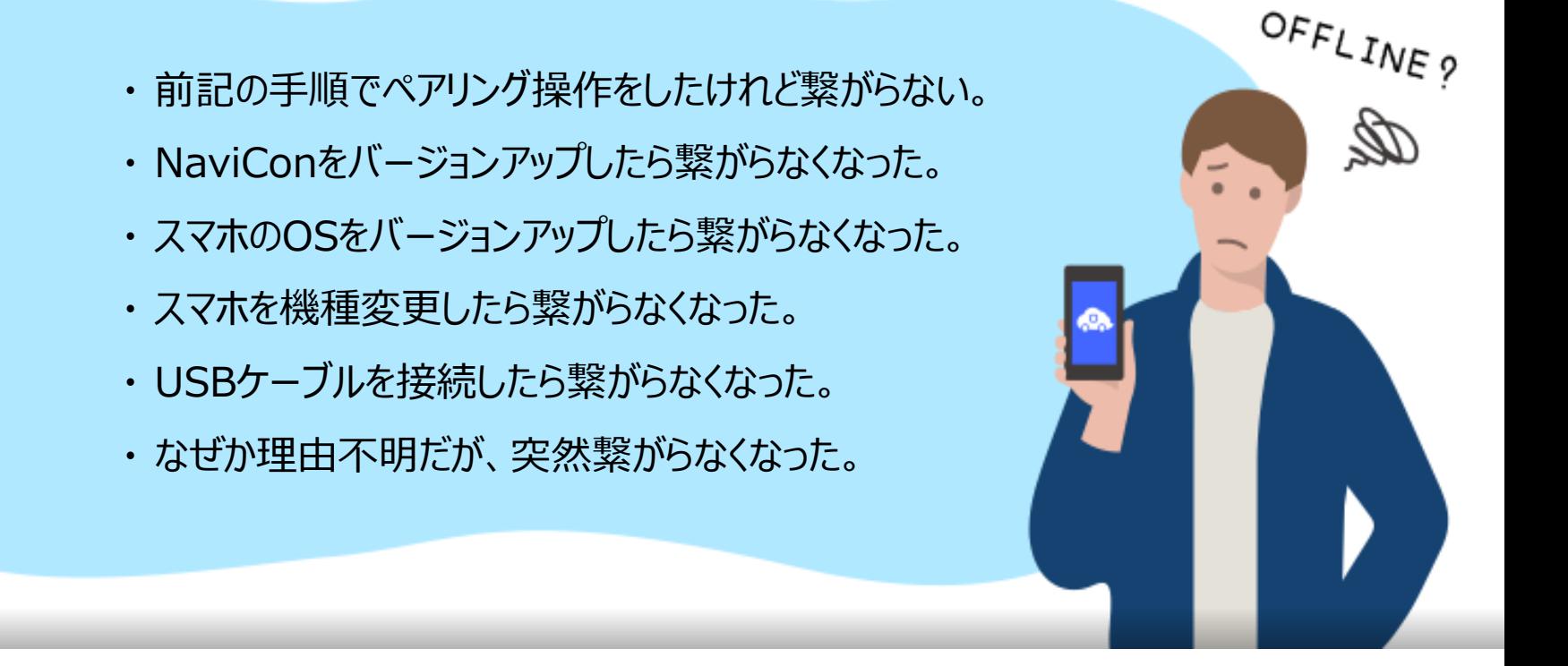

# など、接続でお困りの場合は、Q&Aを用意しております。

こちらをご覧ください。

**<https://navicon.com/user/support/faq/index.html>**